# 動画圧縮技術を活用した読話訓練システム

聴覚部教育方法開発センター 小林 正幸

要旨:動画圧縮技術を活用した読話訓練システムを開発したので報告する。システムの機能,特徴等は次の 通りである。(1) マウス等の簡単な操作で訓練が可能。(2)圧縮された読話用の動画は、ハードディスクや CD-ROMからランダムにまた瞬時に提示可能。(3)動画は,再生,繰り返し再生,ポーズ,コマ送り,スロー 再生等の提示が可能。(4)訓練結果の蓄積が可能。(5)ヒント,正答,訓練結果,ヘルプ等が提示可能。 キーワード:読話,訓練,動画圧縮,マルチメディア,パソコン,ハードディスク,CD-ROM

## 1.はじめに

訓練者はマウスやキーボードの簡単な操作で,圧縮さ れた読話用の動画をハードディスクやCD-ROMからラ ンダムにまた瞬時に取り出せ,再生,繰り返し再生,ポー ズ,コマ送り,スロー再生等の制御や,訓練結果のフロッ ピィディスクへの蓄積,読話するためのヒント,正答, 訓練結果,ヘルプ等を提示できる読話訓練システムを開 発したので報告する。

## 2.ハードウェアのシステム構成

読話訓練システムと,圧縮した読話用動画ファイルを CD-ROM(CDRディスク)へ追記するためのCD-ROM レコーダシステムは,次の通りである。

2.1読話訓練システム 図lにシステムの構成を示す。 (1)パソコン ・FMTOWNSⅡモデルMX20 (富士通製) ・CPU:i486DX2(66MHz) (2)ハードディスクドライブ ・NT-530TW(ニューテック製) ・記憶容量:521.3MB (3)ビデオカード ・ビデオカードmFMT-418 (富士通製) (4)VTR ・コンピュータービデオデッキ CVD-1000(SONY製) (5)CD-ROMドライブ ・パソコンに標準装備(内蔵型) ・データ転送:300KB/秒 (6)CRT (7)キーボード

(8)マウス (9)増設メモリ

2.2CD-ROMレコーダシステム

図2にシステムの構成を示す。

(1)パソコン

 $\cdot$  PC-9821Ap 2  $\angle$  U 8 W (NEC製)

 $\cdot$  CPU: i486DX2 (66MHz)

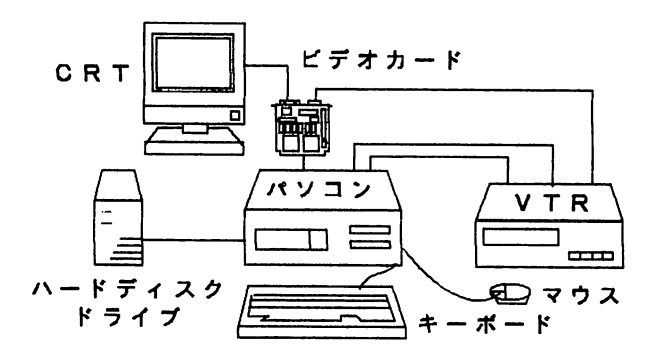

図1 読話訓練システム

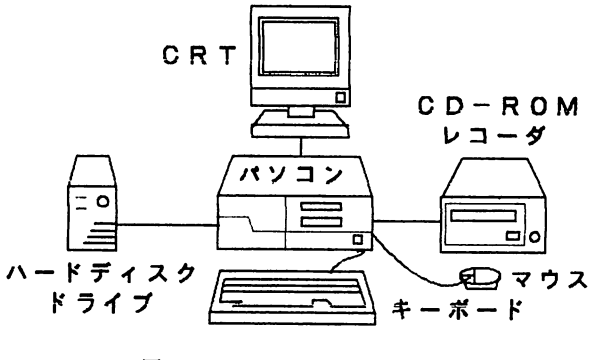

図2 CD-ROM レコーダシステム

- (2)ハードディスクドライブ
	- ・LHD-BH1000(ロジテック製) ・記憶容量:1028MB
- (3)CD-ROMレコーダ
- ・LCW-750(ロジテック製)
- ・記憶容量:650MB(CDRディスク)
- (4)CRT (5)キーボード
- (6)マウス (7)増設メモリ

### 3.ソフトウェア

ソフトウェアは. FM TOWNSⅡに添付されている 「TownsシステムソフトウェアV2.lL31」の 「TownsGEAR」を利用して,「GearBASIC」言語で作成 (ファイルサイズは約200KB)した。

### 3.1動画の取り込み,保存

「TownsGEAR」のムービーキャプチャ機能を利用し て,VTRから読話用の映像をビデオカードを通して取 り込み,確認した後,圧縮した動画ファイルとしてハー ドディスクへ保存する。

- (1)映像サイズ
	- ・160×120ドット
	- ・80×60ドット
- (2)取り込みスピード
	- ・30フレーム/秒(映像のみ)
	- ・15フレーム/秒(映像・音声)
	- ・10フレーム/秒(映像・音声)
	- ・7.5フレーム/秒(映像・音声)
- 3.2機能,特徴
- 開発したソフトの機能,特徴は次の通りである。
- (1)「イニシャルメニュー」処理

イニシャルメニュー画面を図3に示す。

- ①「ヘルプ」ポタン
	- マウスで左クリック(以下「マウスで左クリック」を

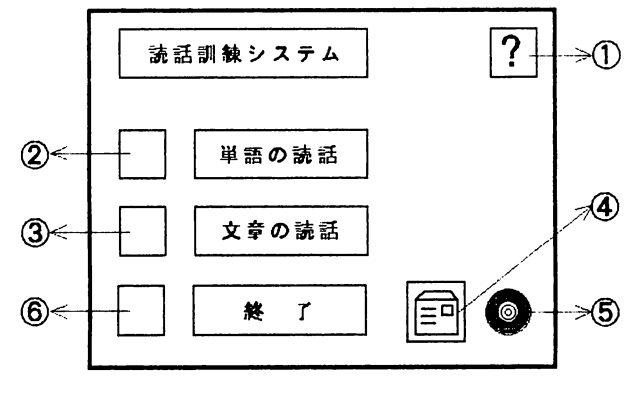

「クリック」と略する)すると、システムの解説や使用 方法等が提示きれる。

②「単語の読話」ボタン

クリックすると,単語訓練用の動画がランダムに設定 される。その後「動画提示」処理へジャンプし,単語の 読話訓練が可能となる。

③「文章の読話」ボタン

クリックすると,文章訓練用の動画がランダムに設定 きれる。その後「動画提示」処理へジャンプし,文章の 読話訓練が可能となる。

④「ハードディスク」ボタン

クリックすると,ハードディスクから動画を読み出す モードに設定きれる。

⑤「CD-ROM」ボタン

クリックすると,CD-ROMから動画を読み出すモー ドに設定される。

⑥「終了」ボタン

クリックすると,読話訓練が終了する。

(2)「動画提示」処理

動画提示画面を図4に示す。

①「動画提示」ウインドウ

訓練用の動画が提示される。このウインドウ内をク リックすると,動画の再生が開始され,もう一度クリッ クすると動画はポーズ状態になる。クリックする毎に動 画の再生,ポーズを繰り返す。

②「再生」ボタン

クリックすると,動画の最初のコマ(フレーム)から 再生する。

③「ポーズ」ボタン

再生,スロー再生,スロー逆再生,繰り返し再生中に クリックすると,動画はポーズ状態になる。

④「スロー再生」ボタン

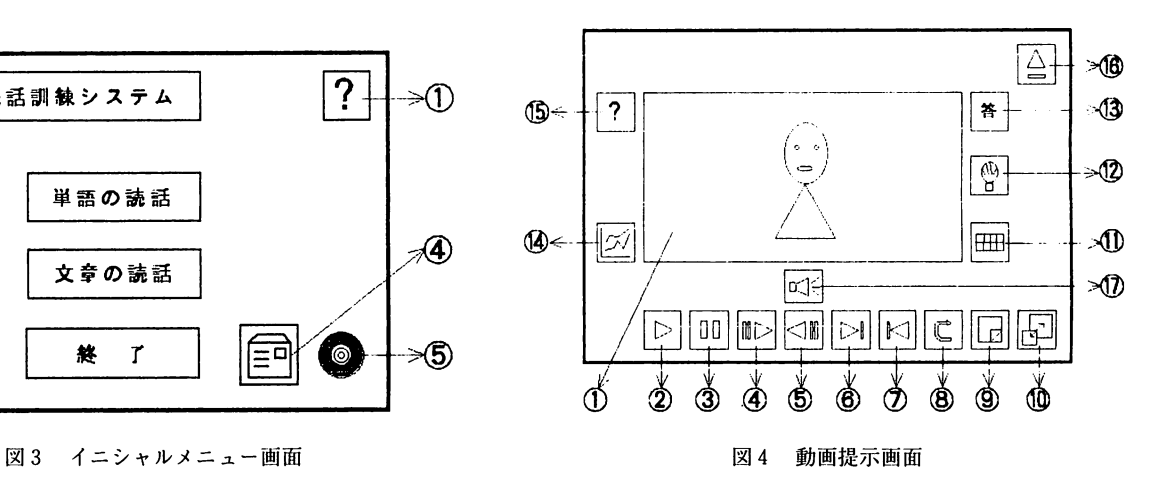

再生またはポーズ状態でクリックすると,動画はス ロー再生になる。

⑤「スロー逆再生」ボタン

再生またはポーズ状態でクリックすると,動画は逆方 向(巻戻し方向)のスロー再生になる。

⑥「コマ送り」ボタン

再生またはポーズ状態でクリックすると,再生中の時 は、動画はポーズ状態になり、次の1コマ(1フレーム) が提示される。クリックする毎に次の1コマが提示され る。

⑦「コマ戻し」ボタン

再生またはポーズ状態でクリックすると,再生中の時 は,動画はポーズ状態になり,1つ前のコマが提示され る。クリックする毎に1つ前のコマが提示される。

⑧「繰り返し再生」ボタン

クリックすると同一動画が繰り返し再生される。 ⑨「出題」ボタン

クリックする毎に,読話用動画がランダムに「動画提 示」ウィンドウに提示される。

⑩「解像度」ボタン

クリックする毎に,「動画提示」ウインドウが低解像 度表示と高解像度表示に切り替わる。

⑪「解答入力」ボタン

読話した単語や文章をキーボードから,ひらがなで入 力する。その後「実行」をクリックすると,「正答」ま たは「誤答」メッセージが提示される。図5に解答入力 画面を示す。

⑫「ヒント」ボタン

クリックすると読話するためのヒントが提示される。 図6にヒント提示画面を例示する。

⑬「答」ボタン

クリックすると出題した読話動画の正答が提示され る。図7に正答提示画面を例示する。

⑭「訓練結果」ボタン

訓練の成績や提示単語,解答入力単語,正答等の一覧 を提示する。この提示画面で「印刷」ボタン(左上のボ タン)をクリックすると,訓練結果がプリントアウトざ

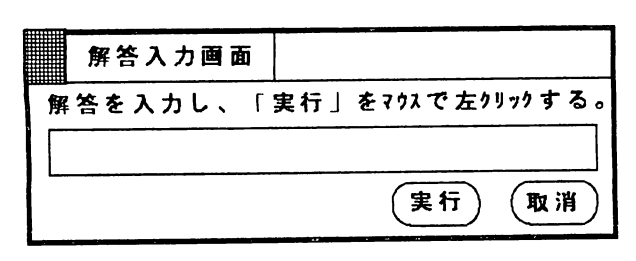

図5 解答入力画面 2000 - 2000 - 2000 - 2000 - 2000 - 2000 - 2000 - 2000 - 2000 - 2000 - 2000 - 2000 - 2000 - 2000 - 20

れる゜また,訓練結果は,訓練毎にテキストファイルと してフロッピィディスクへ蓄積され,ワープロソフトで も確認可能である。図8に訓練結果を例示する。 ⑮「ヘルプ」ボタン

クリックすると,表示されているボタン等の機能や操 作方法,解説等が提示される。図9にへルプ画面を示す。 ⑯「終了」ボタン

クリックすると,イニシャルメニュー画面に戻る。 ⑰「音声」アイコン

「動画提示」ウィンドウに提示されている動画が、音 声付きで提示されるときに表示される。

#### 4.読話訓練用動画データ

試作した読話訓練用の動画データは,単語訓練用が10 単語,文章訓練用が10文章で構成されている。動画の取 り込みサイズは160×120ドットで,圧縮された動画デー

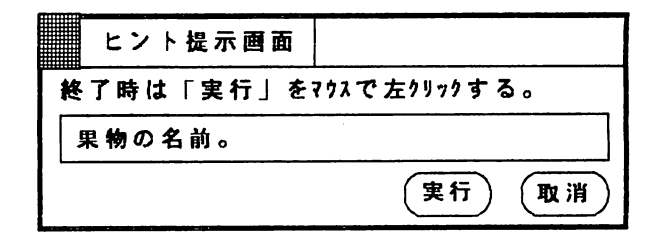

図6 ヒント提示画面

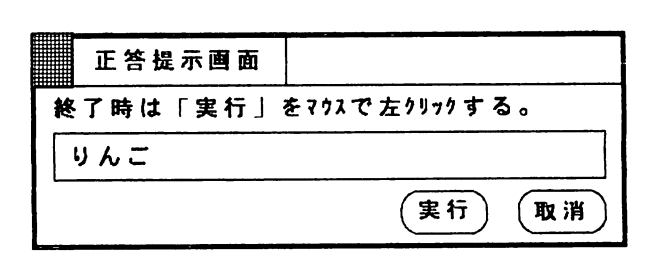

#### 図7正答提示画面

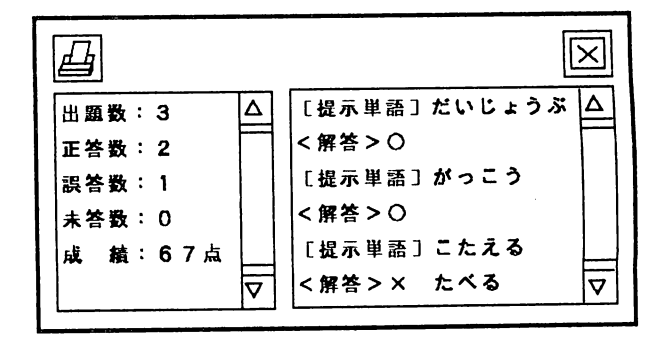

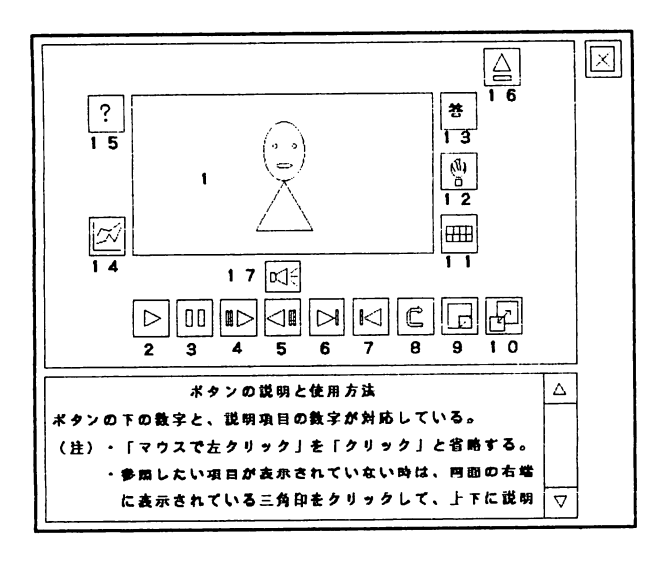

図9 ヘルプ画面 あんしゃ しゅうしょう 良。

タの全ファイル容量は約18Mバイトである。

ハードディスクとCD-ROMからの動画再生速度の比 較のため,ハードディスクと同一の動画データを CD-ROMに書き込んだ。

表1に読話訓練用の単語と文章の一部を示す。

#### 5.おわりに

読話訓練用動画の再生画面の評価は,次の通りである。

(1)画質の劣化が多少ある。

(2)映像サイズがフル画面サイズでないため、多少見 にくい。

(3) ハードディスクからの再生では、動画の取り込み スピードが30フレーム/秒でも、ほぼコマ落ちなく提示 でき,実用上問題ないと思われる。

(4)CD-ROMからの再生では,動画の取り込みスピー ドが30フレーム/秒では,コマ落ちが多く実用にならな いが,15フレーム/秒ではハードディスクと比較して多 少コマ落ちはあるが,ほぼ実用可能と思われる。

今後の課題は、次の通りである。

(1) 読話用リストの作成。

(2)収録した読話用映像の動画ファイル化(ハードディ

スク及びCD-ROMヘの書き込み)。

(3) 読話訓練システムの評価やヒント提示形式等の改

### 参考文献

- 1)石原保志,小林正幸,大沼直紀:字幕付ビデオを利 用した読話訓練教材の開発に関する研究(1),日 本特殊教育学会第29回大会発表論文集,680-681, 1991
- 2) 小林正幸:聴覚障害者のための読話訓練システムの 試作,日本特殊教育学会第32回大会発表論文集, 38-39,1994

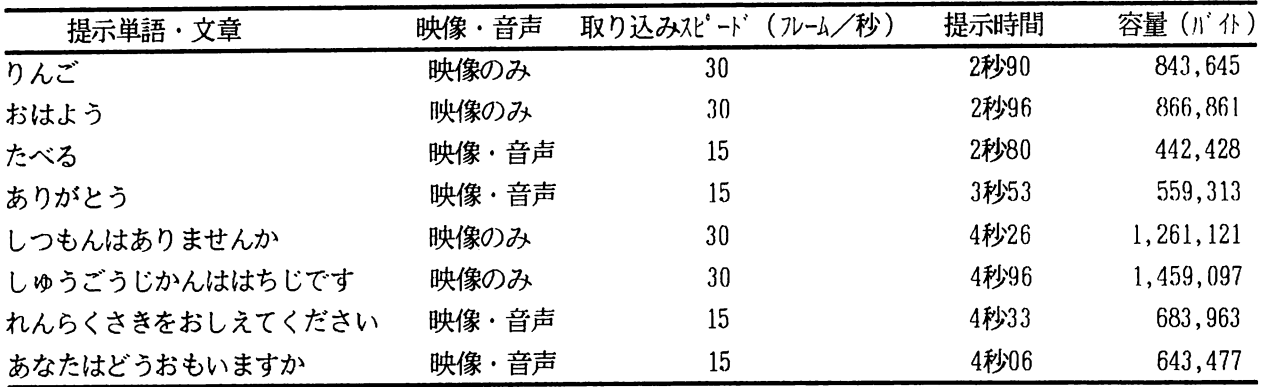

表1 読話訓練用の単語と文章の一部